1. Accepteer de mail die ik jullie (opnieuw) stuurde: klik op '**Accepteren**'

## Ik wil mijn agenda met u delen

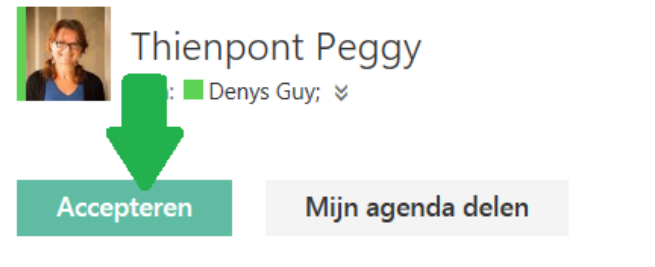

Thienpont Peggy (peggy.thienpont@onderwijs.gent.be) heeft u uitgenodigd om zijr Raadpleeg het volgende artikel voor instructies over het weergeven van gedeelde n

\_\_\_\_\_\_\_\_\_\_\_\_\_\_\_\_\_\_\_\_\_\_\_\_\_\_\_\_\_\_\_\_\_\_\_\_\_\_\_\_\_\_\_\_\_\_\_\_\_\_\_\_\_\_\_\_\_\_\_\_\_\_\_\_\_\_\_\_\_\_\_\_\_\_\_\_\_\_\_\_\_

## 2. Klik op de app 'agenda' van het schoolbord:

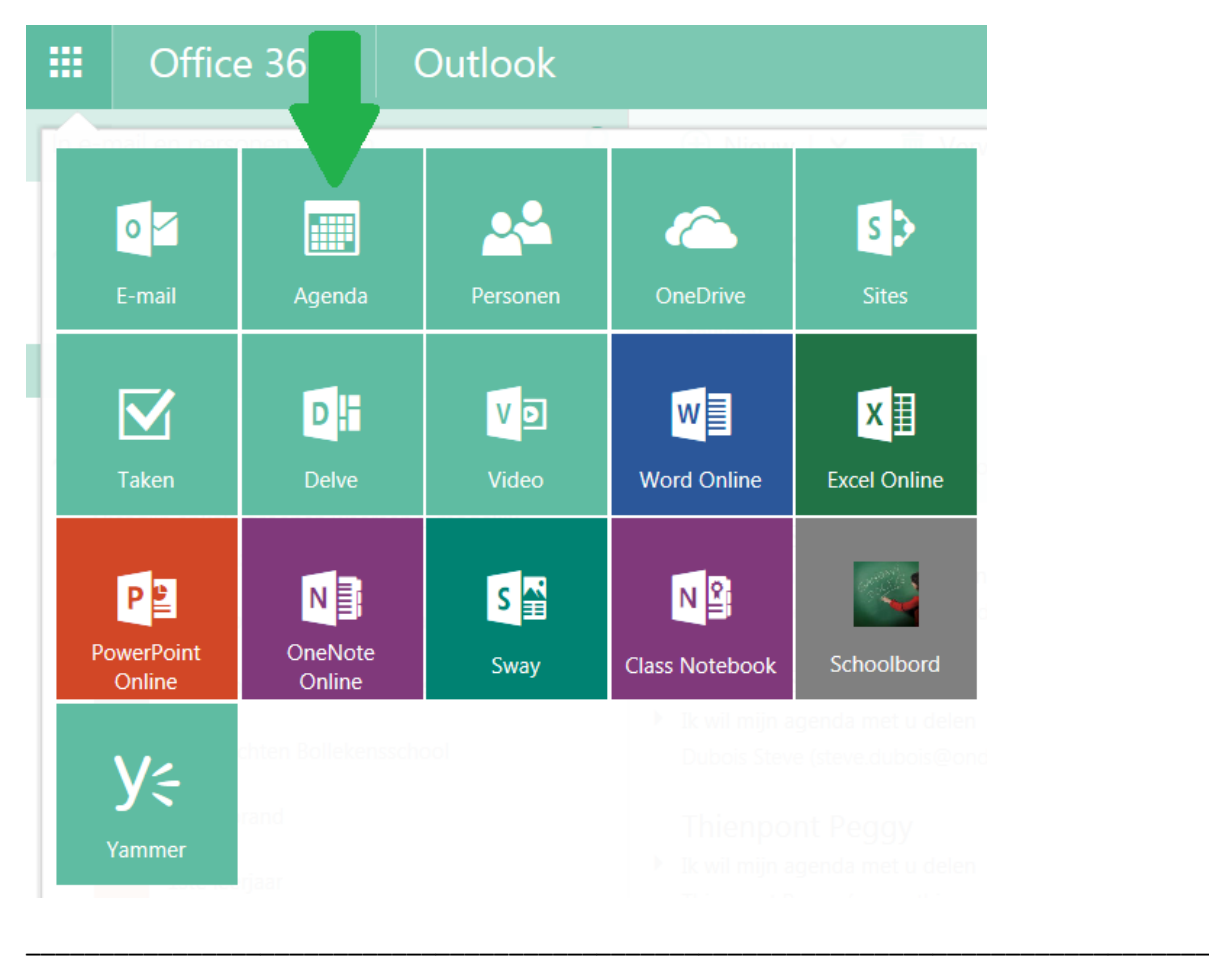

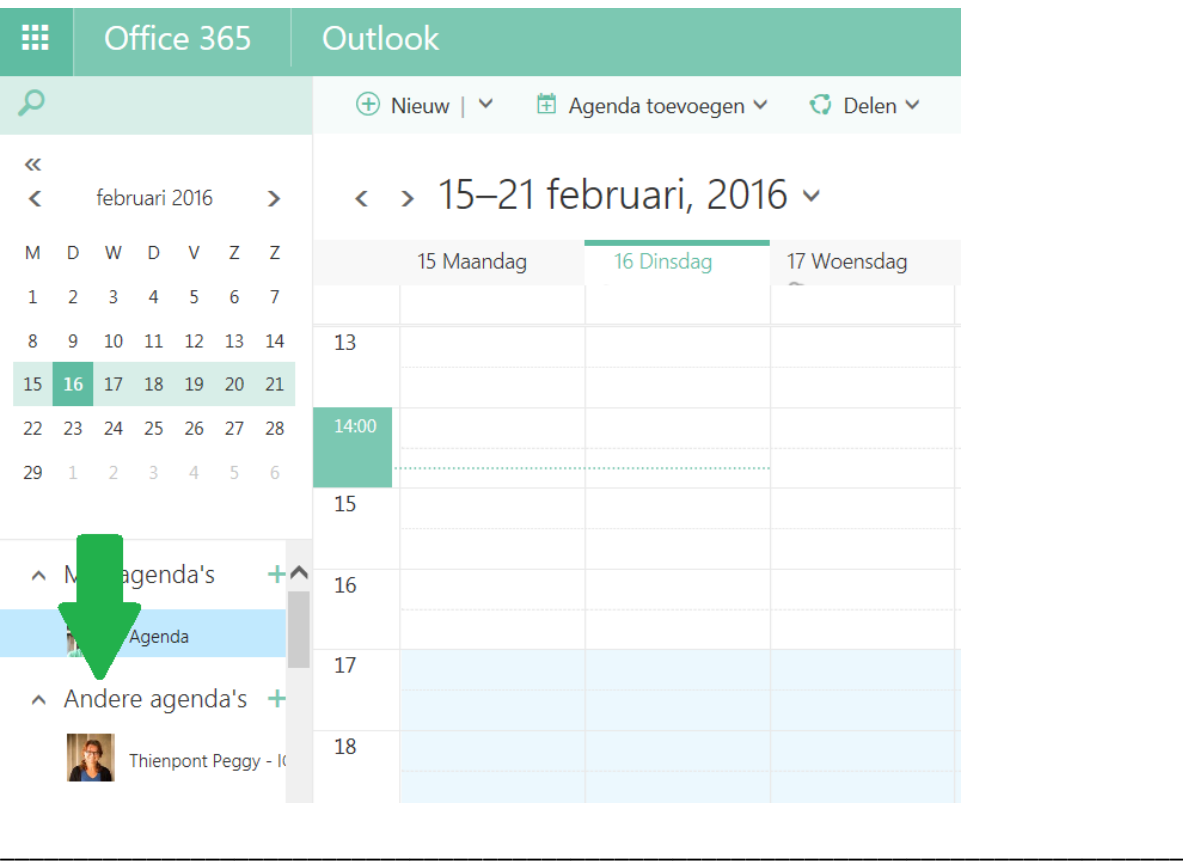

3. Je ziet bij 'Andere agenda's nu ook het agenda ICT-coaches staan:

- 4. Klik dat agenda aan en zorg ervoor dat alleen dat agenda zichtbaar is in het rechtervenster.
- 5. Dubbelklik op een dag, er zal een venster openen waarop je je naam, begin- en einddatum enz... kunt noteren. Let er op dat het agedna van de ICT-coaches is aangeduid. Als je slechts 1 keer klikt, kan je een aantal basisgegevens invullen. Klik op 'meer details' voor meer opties.

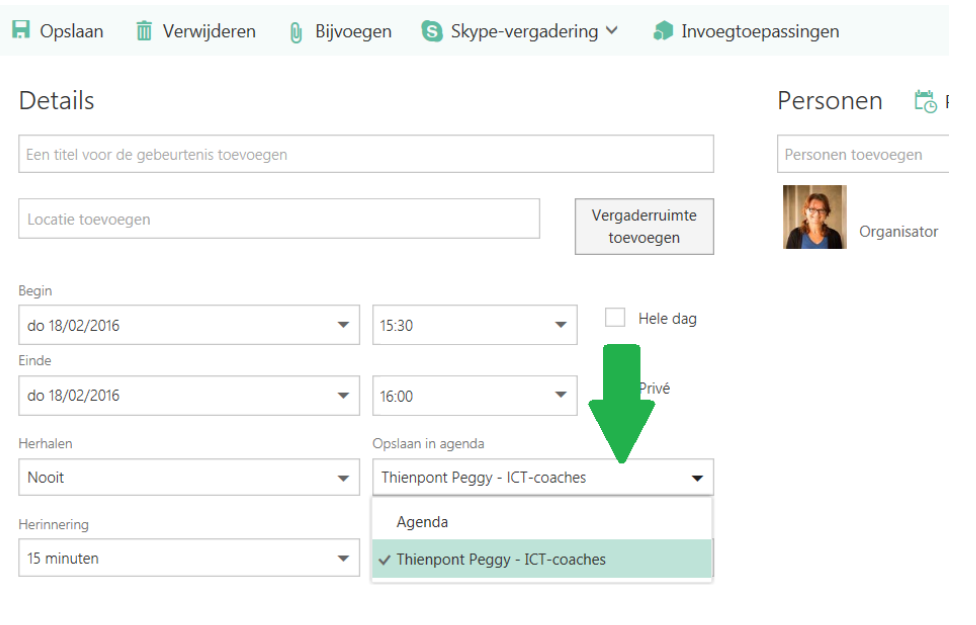

- 6. Klik op opslaan.
- 7. Noteer na de activiteiten in je reservatie bij notities wat je kinderen hebben gedaan. Dit kan een inspiratiebron zijn voor anderen.

\_\_\_\_\_\_\_\_\_\_\_\_\_\_\_\_\_\_\_\_\_\_\_\_\_\_\_\_\_\_\_\_\_\_\_\_\_\_\_\_\_\_\_\_\_\_\_\_\_\_\_\_\_\_\_\_\_\_\_\_\_\_\_\_